Aprire il browser ( Internet Explorer, Google Chrome, Internet Samsung, Opera, Safari, ecc. ) e digitare nella barra degli indirizzi :

**[www.google.it](http://www.google.it/) ;** comparirà la pagina seguente:

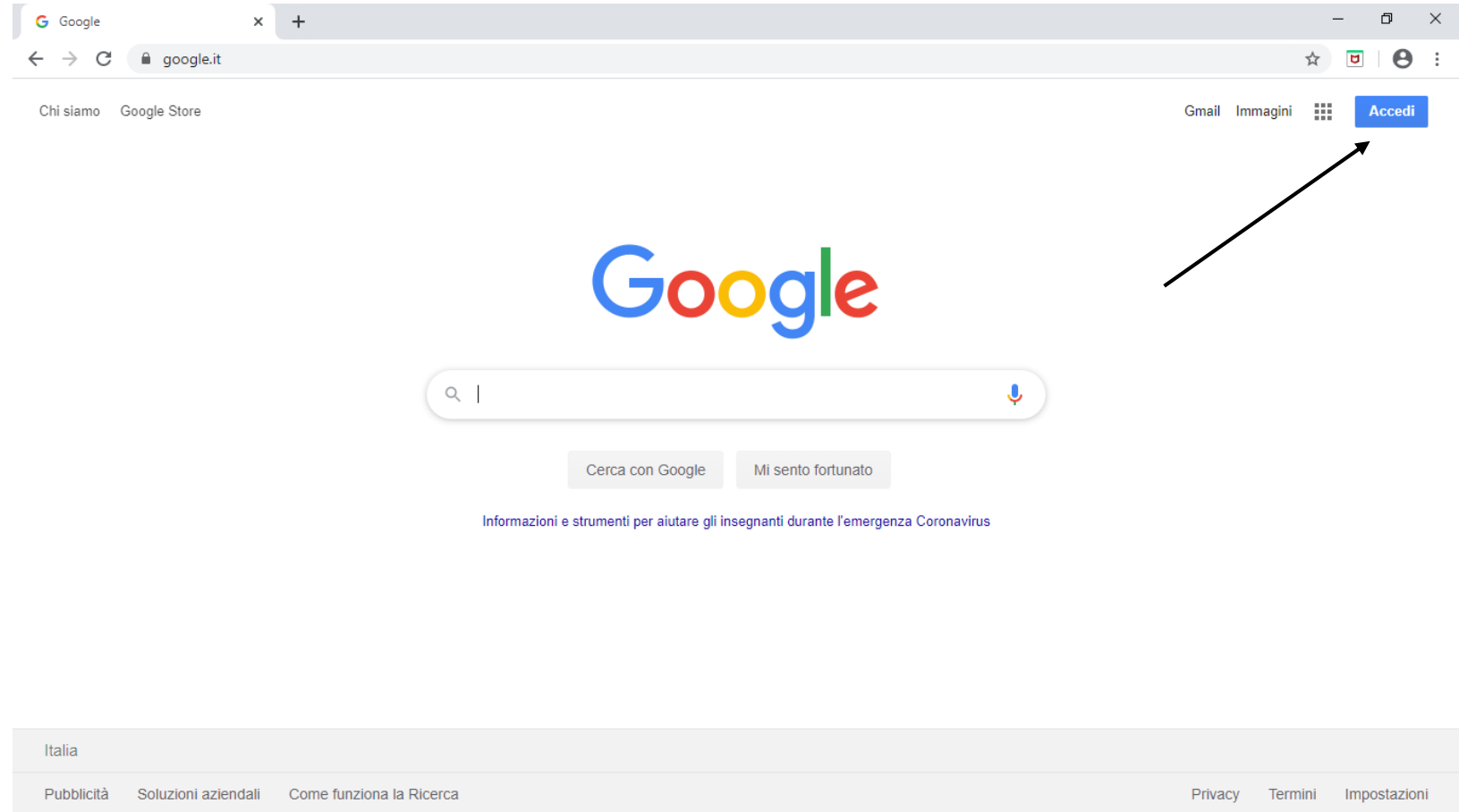

In alto destra, così come indicato dalla freccia, dovrebbe comparire ACCEDI. Dico dovrebbe perché se si ha un'utenza gmail personale e non si è proceduto alla disconnessione potrebbe comparire ad esempio un cerchio con una lettera che indica la propria utenza come riportato in questo esempio sempre indicato dalla freccia

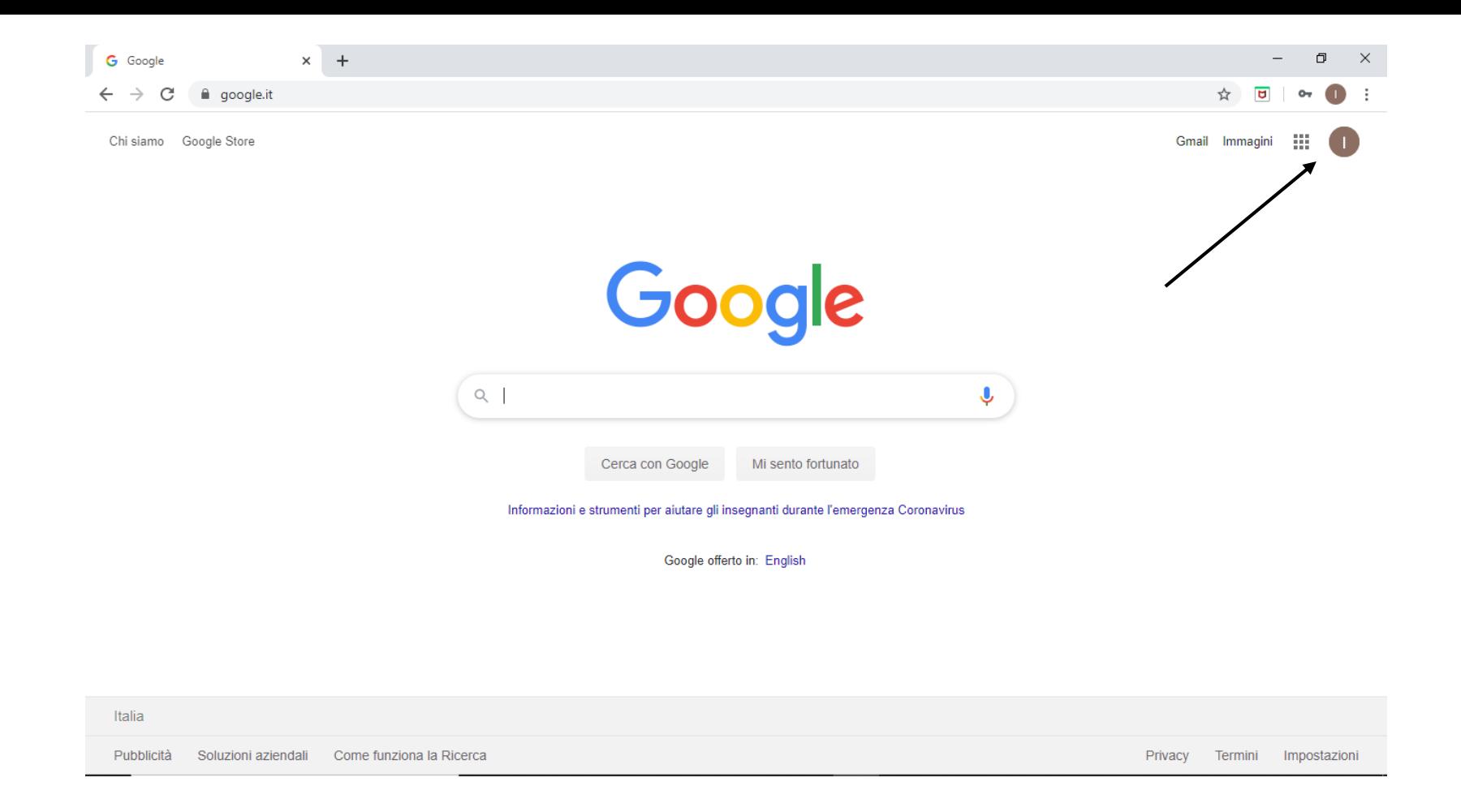

In questo caso cliccando sul cerchio vi comparirà un riquadro e dovrete cliccare su AGGIUNGI UN ALTRO ACCOUNT come indica la figura sottoriportata:

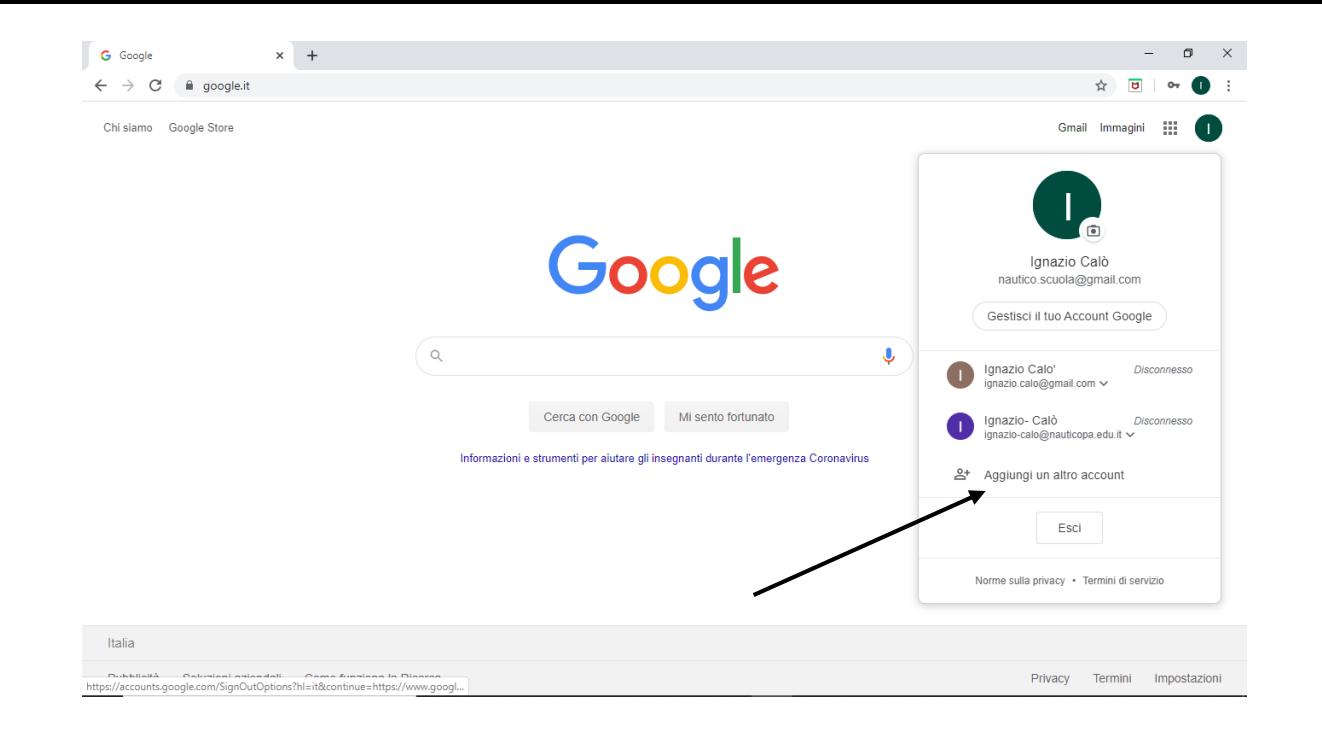

### Vi comparirà e cliccate su UTILIZZA UN ALTRO ACCOUNT

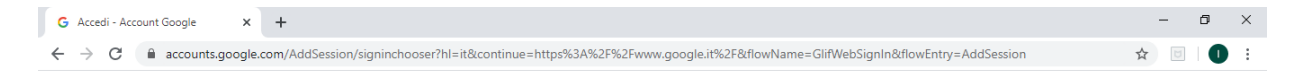

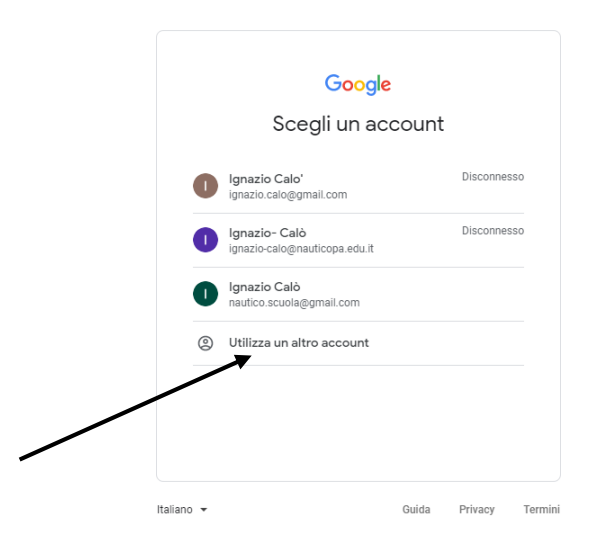

Nella pagina che comparirà dovrete digitare le credenziali della vostra utenza che è composta da:

[cognome.nome@nauticopa.edu.it](mailto:cognome.nome@nauticopa.edu.it)

esempio: [rossi.mario@nauticopa.edu.it](mailto:rossi.mario@nauticopa.edu.it)

NOTA BENE: LO SPAZIO TRA DUE NOMI O COGNOMI O EVENTUALE APOSTROFO NON BISOGNA CONSIDERARLO.

ESEMPIO: COGNOME - LA BRISCOLA; NOME – E' BELLA L'UTENZA GSUITE SARA' - [LABRISCOLA.EBELLA@NAUTICOPA.EDU.IT](mailto:LABRISCOLA.EBELLA@NAUTICOPA.EDU.IT)

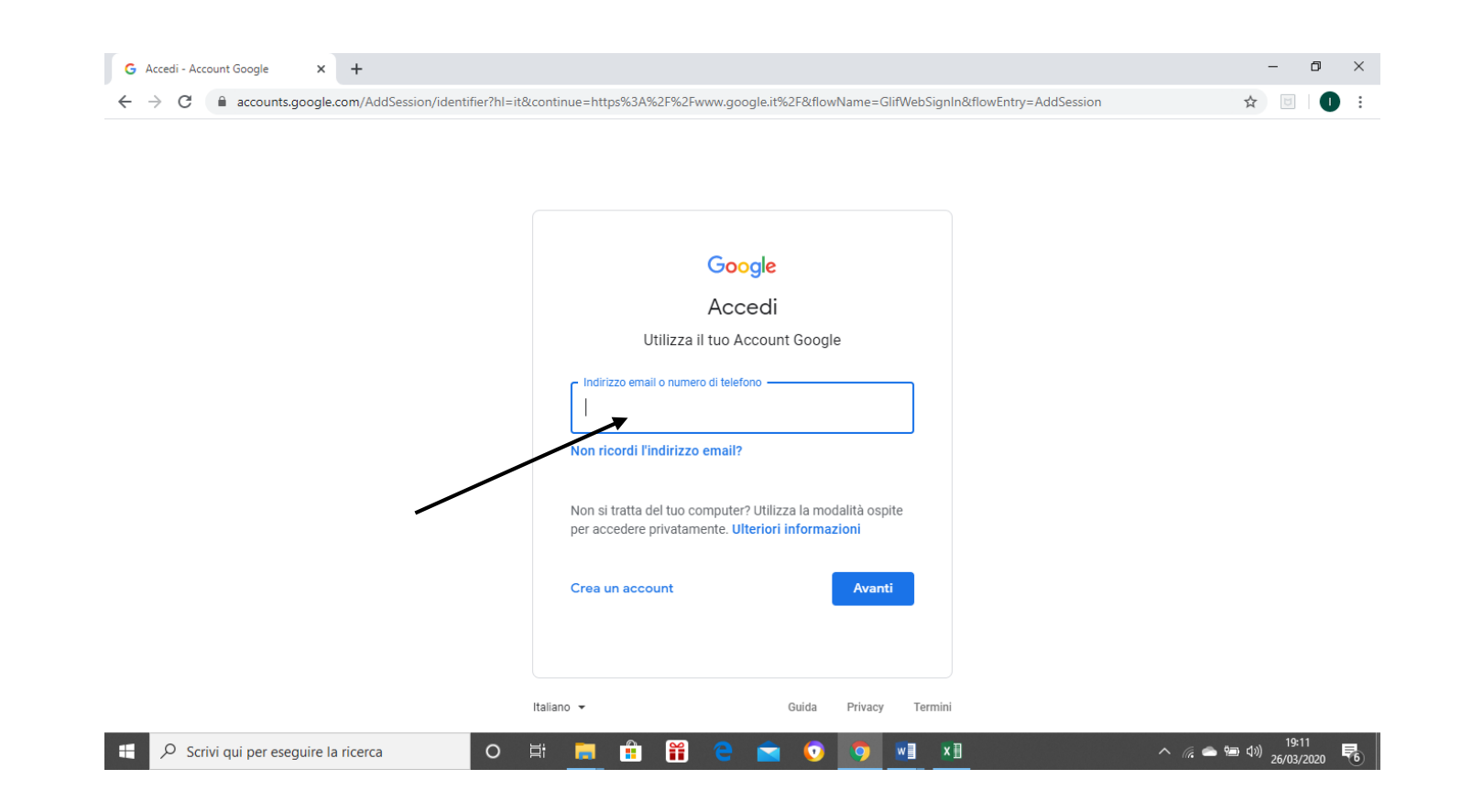

Cliccando su AVANTI la password da digitare sarà : **1234567890**

Al primo accesso bisognerà confermare i termini della Privacy e le regole di utilizzo di GOOGLE e successivamente si dovrà ridigitare la password e i caratteri di controllo. Così facendo ricomparirà la pagina di GOOGLE che mostra in alto a destra il cerchietto con l'iniziale della vostra utenza. Cliccando sul cerchietto

comparirà un riquadro da cui scegliere **GESTISCI IL TUO ACCOUNT GOOGLE** per procedere al *cambio password*

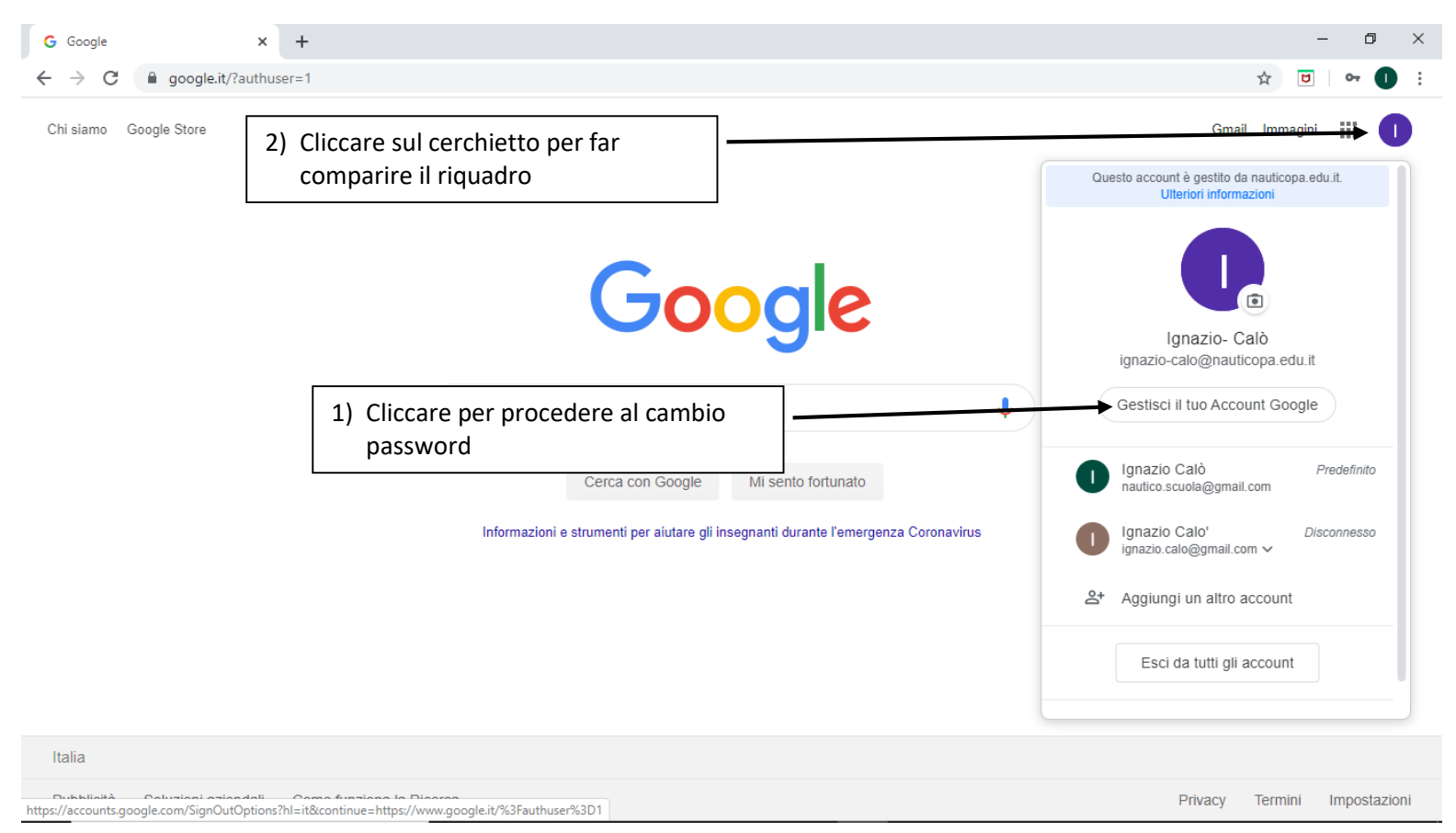

Cliccando su GESTISCI IL TUO ACCOUNT GOOGLE comparirà quanto segue e cliccare su SICUREZZA

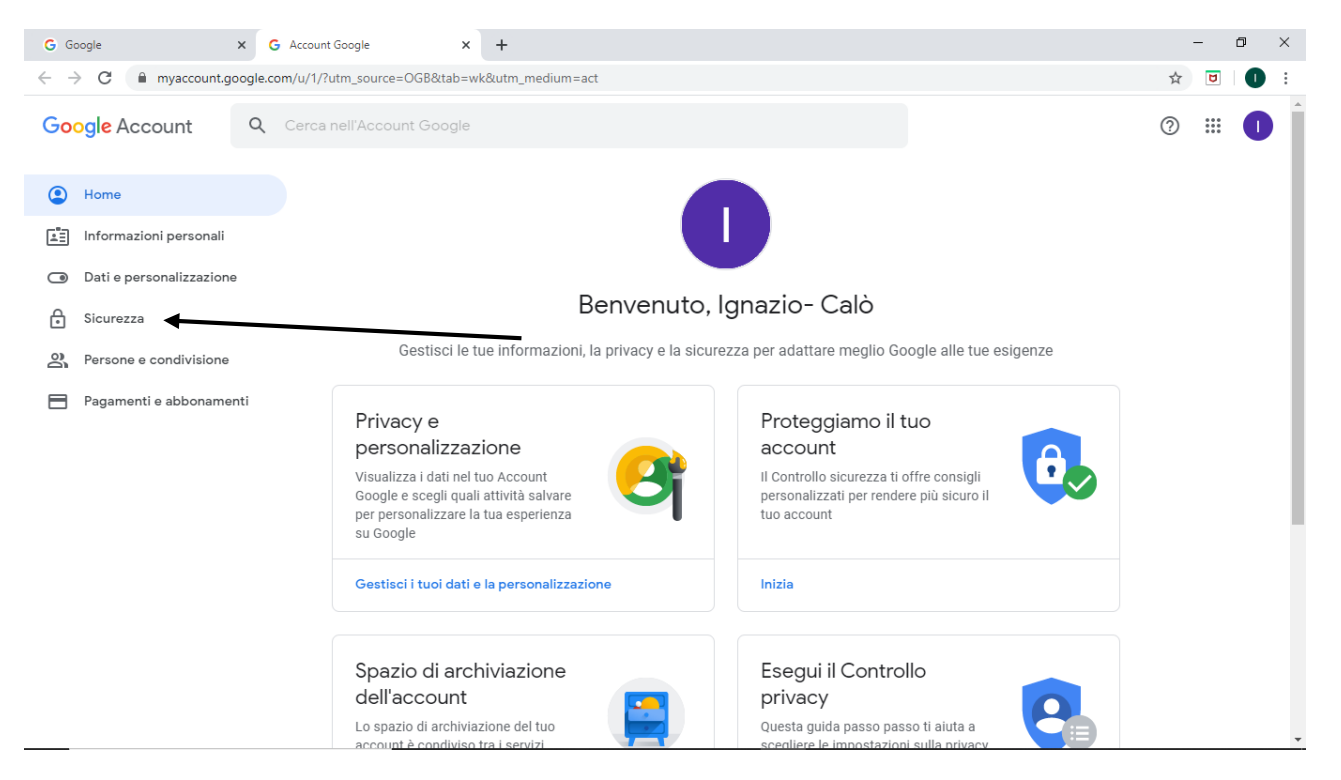

### Comparirà la seguente pagina e cliccare su PASSWORD

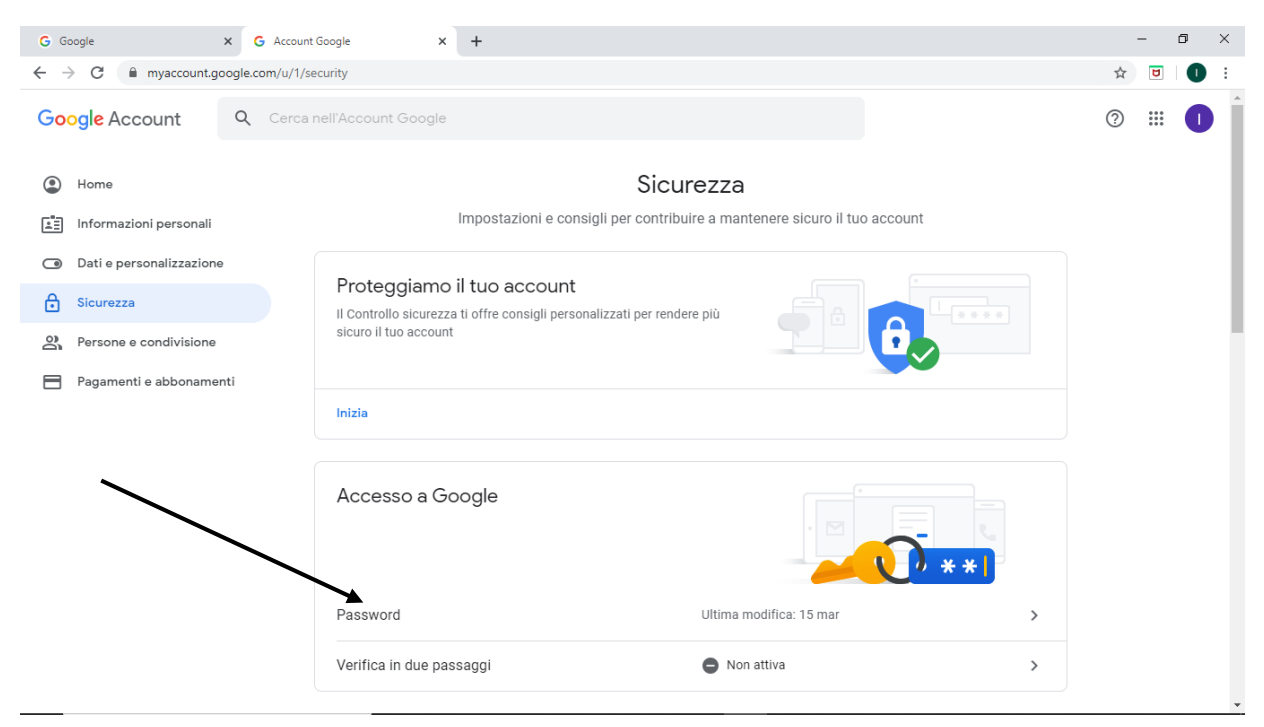

Dopo aver riscritto la vecchia password sul riquadro che comparirà, si accederà alla finestra relativa al cambio password che dovrà soddisfare i requisiti di sicurezza e cioè dovrà essere composta da lettere e numeri, almeno un carattere maiuscolo e almeno un carattere speciale e quindi confermate con CAMBIO PASSWORD

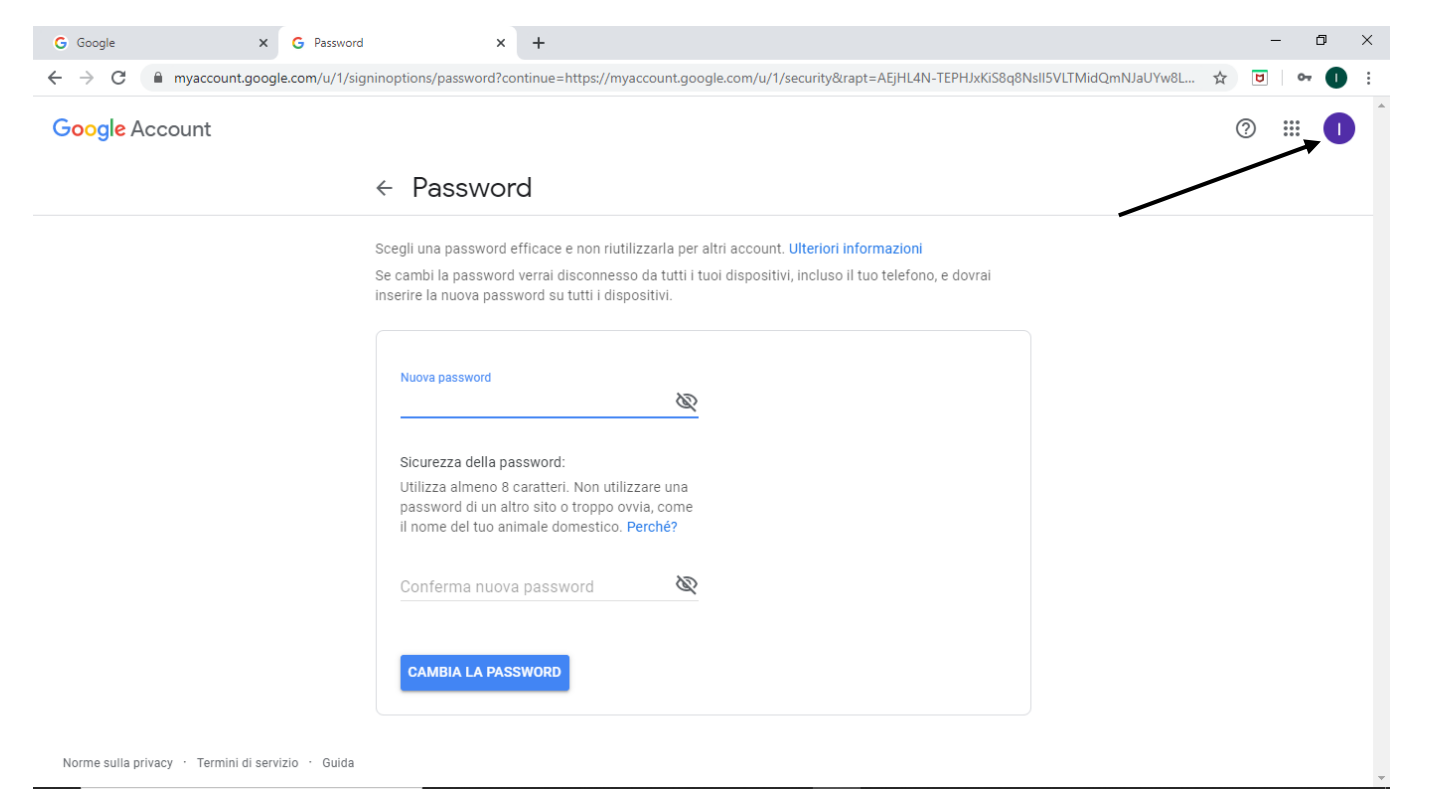

Terminata la procedura e ritornati alla pagina precedente cliccare sul cerchietto come indicato in figura e scegliere ESCI DA TUTTI GLI ACCOUNT.

Rientrare nella piattaforma GSUITE con la nuova password .

## SCELTA DELLE APPLICAZIONI:

Ogni qualvolta si entra in piattaforma con la propria utenza si può scegliere tra le applicazioni utilizzabili, attraverso il riquadro che compare cliccando sul simbolo posto accanto al cerchietto che indica la propria utenza come indicato in figura:

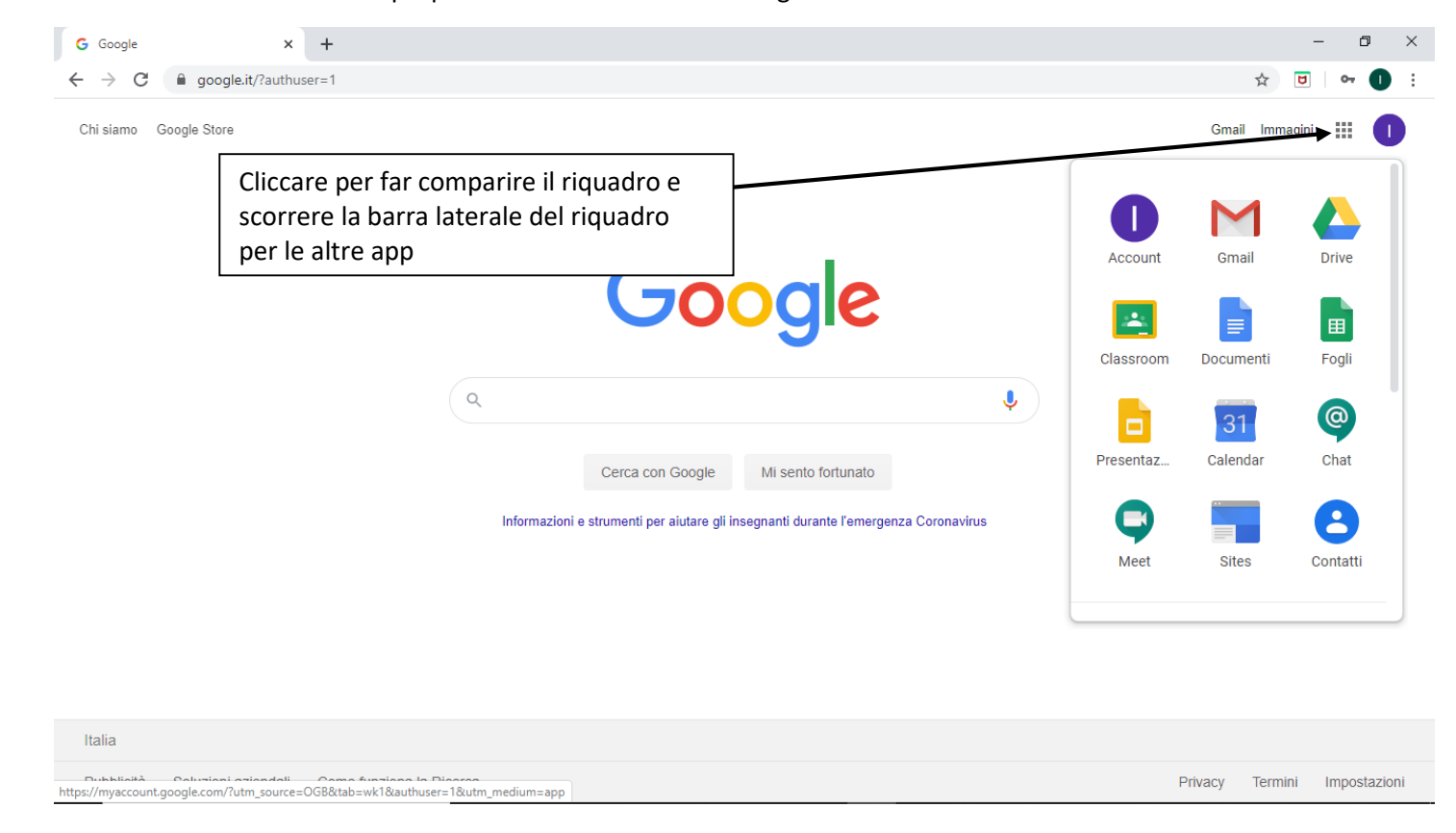

# **RICORDO A TUTTI CHE L'APPLICAZIONE GMAIL ALL'INTERNO DELLE APPLICAZIONI DI GSUITE CONSENTE SOLO DI INVIARE E RICEVERE MAIL DAGLI UTENTI DELLA PIATTAFORMA E QUINDI NON FUNZIONERA' PER INVIARE O RICEVERE MAIL CON INDIRIZZI AVENTI SUFFISSI DIVERSI DA @NAUTICOPA.EDU.IT NEANCHE MAIL GMAIL PERSONALI**

#### INDICAZIONI SUI GRUPPI CLASSE

Tutti gli alunni hanno la propria utenza composta da NOME.COGNOMECLASSESEZIONE ( O SIGLA INDIRIZZO E SEZIONE PER IL TRIENNIO ) seguito da @nauticopa.edu.it . Ad esempio:

- [mario.rossi1a@nauticopa.edu.it](mailto:mario.rossi1a@nauticopa.edu.it) ( alunno 1 anno )
- [mario.rossi2b@nauticopa.edu.it](mailto:mario.rossi2b@nauticopa.edu.it) ( alunno 2 anno )
- [mario.rossi3ka@nauticopa.edu.it](mailto:mario.rossi3ka@nauticopa.edu.it) ( alunno 3 anno capitani )
- [mario.rossi3mc@nauticopa.edu.it](mailto:mario.rossi3mc@nauticopa.edu.it) (alunno 3 anno macchinisti )
- [mario.rossi3co@nauticopa.edu.it](mailto:mario.rossi3co@nauticopa.edu.it) ( alunno 3 anno costruttori )
- [mario.rossi3la@nauticopa.edu.it](mailto:mario.rossi3la@nauticopa.edu.it) ( alunno 3 anno logistica )
- [mario.rossi2pa@nauticopa.edu.it](mailto:mario.rossi2pa@nauticopa.edu.it) ( alunno 2 anno ipia )
- [mario.rossi3ba@nauticopa.edu.it](mailto:mario.rossi3ba@nauticopa.edu.it) ( alunno 3 anno aeronautica )

Ogni gruppo classe in cui al suo interno è presente il coordinatore ha una sua utenza di riferimento che consentirà di iscrivere gli alunni al corso di CLASSROOM che ogni docente potrà creare. Di seguito l'elenco:

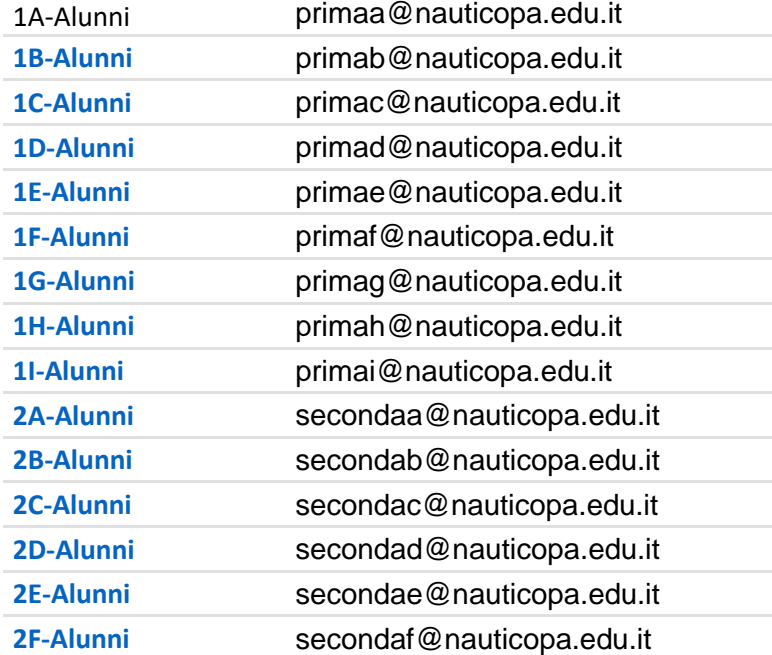

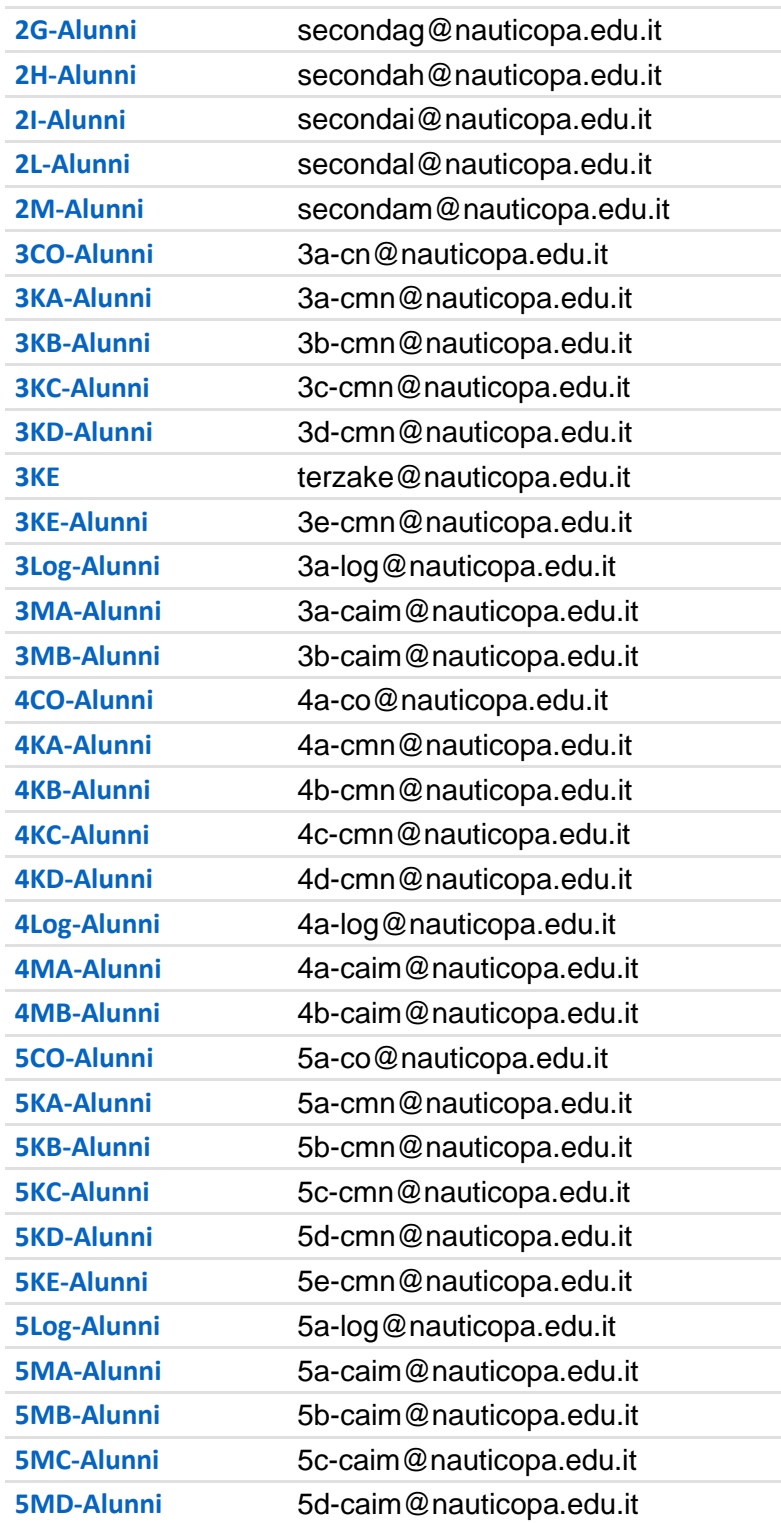

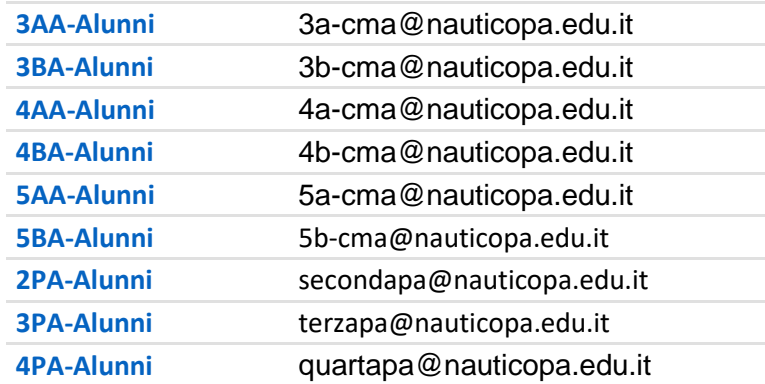

Selezionando l'applicazione Gruppi della piattaforma GSUITE consente di sfogliare tutti i gruppi creati e vedere, una volta selezionato il gruppo, l'elenco dei membri (UTENTI) cliccando poi successivamente sulla voce MEMBRI presente in alto a destra.

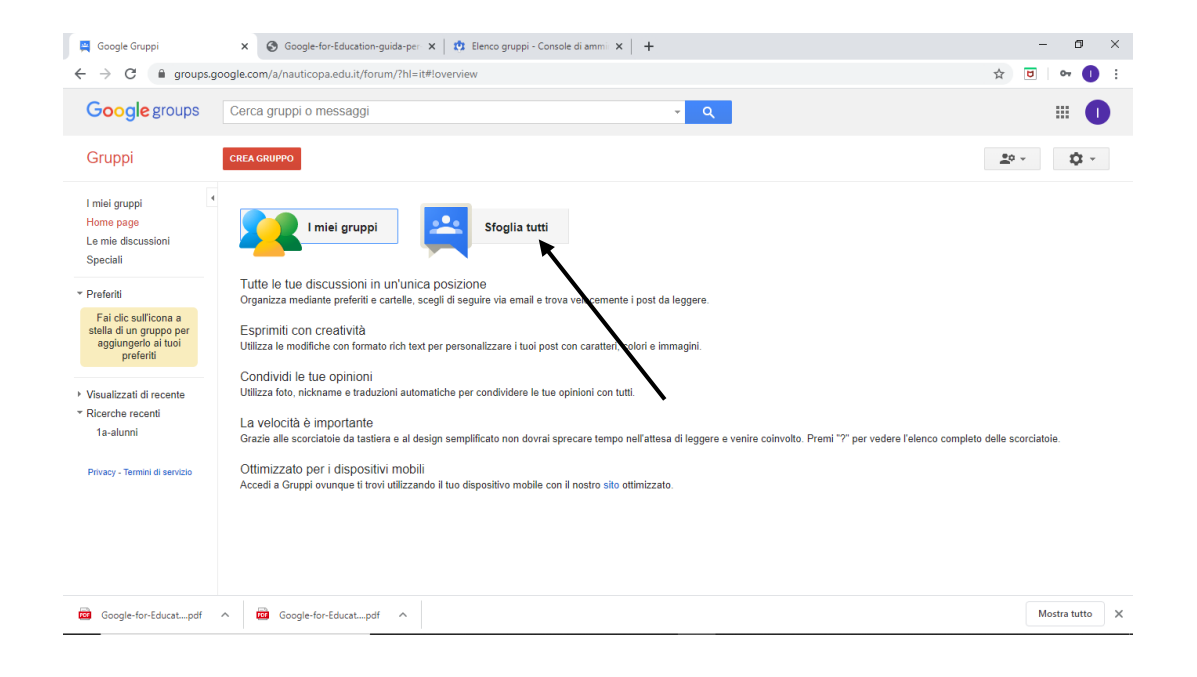

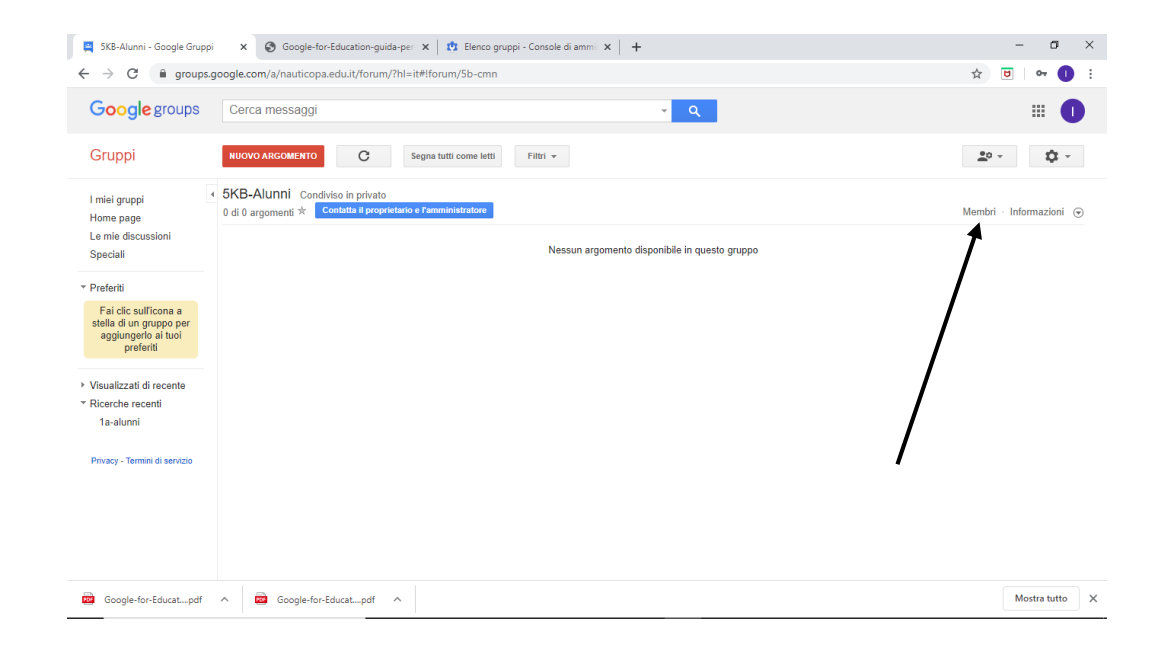

Selezionando poi tutto l'elenco, si può incollarlo in un foglio word e comunicare le utenze agli alunni indicando loro che la password di primo accesso sarà **nauticopa.**

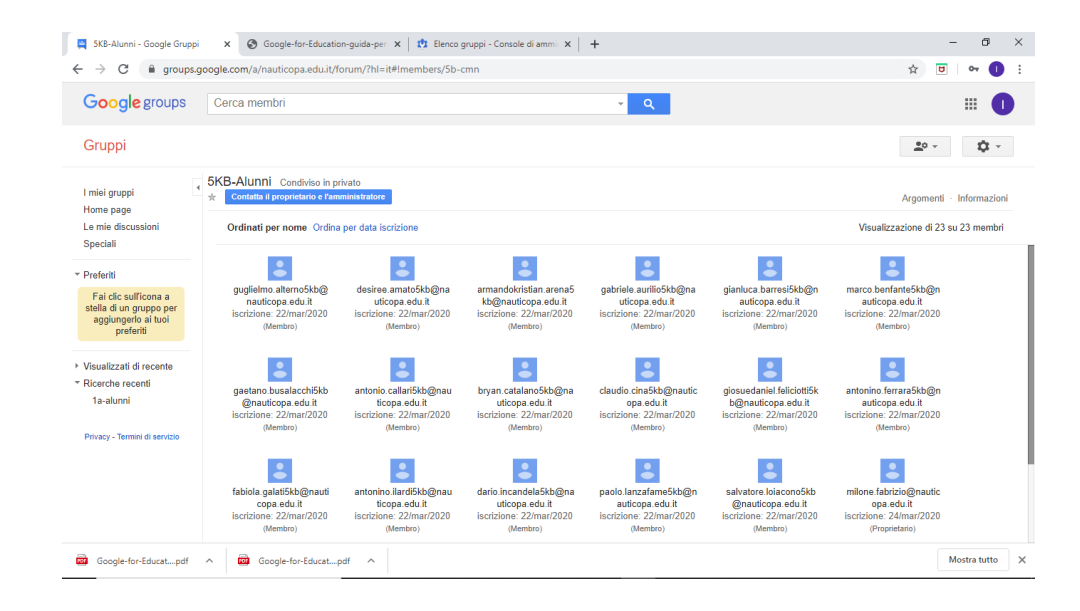

IN AGGIUNTA ALLA GUIDA PER CREARE LE CLASSI IN CLASSROOM VORREI PRECISARE CHE SE VOLETE AGGIUNGERE IMMEDIATAMENTE GLI ALUNNI AL CORSO FACENDO IN MODO CHE GLI ALUNNI GIA' TROVANDO IL CORSO CREATO DEVONO SEMPLICEMENTE CONFERMARNE L'ISCRIZIONE DOPO ESSERE ENTRATI NELL'APPLICAZIONE, BASTERA' SEMPLICEMENTE CLICCARE SU **PERSONE** E POI SULL'ICONA INDICATA PER DIGITARE L'UTENZA RIFERITA AL GRUPPO CLASSE INDICATA NELL'ELENCO DELLE PAGINE PRECEDENTI.

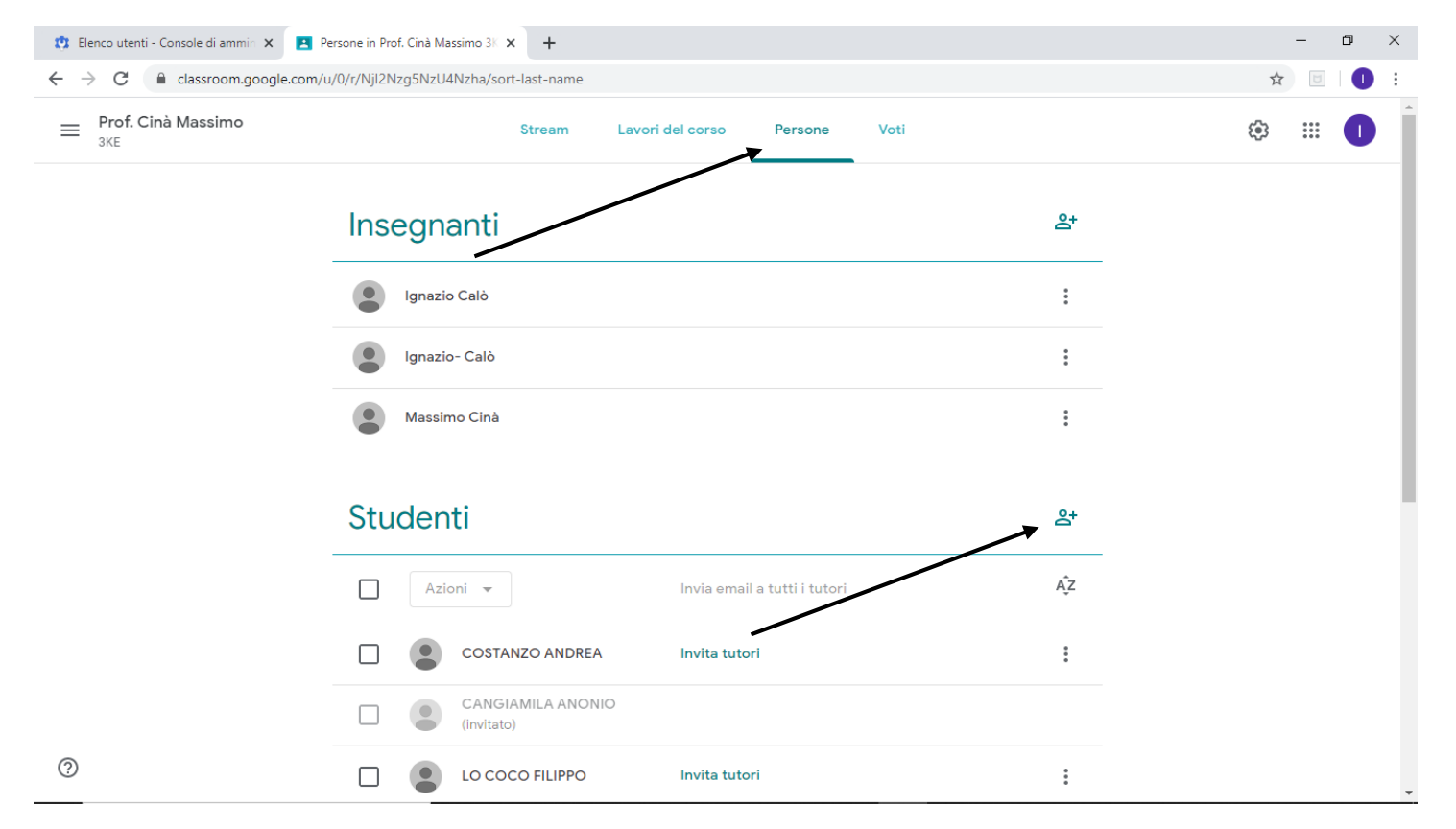

DAL RIQUADRO CHE SI APRIRA' E DOPO AVER DIGITATO LA MAIL RIFERITA AL GRUPPO CLASSE BASTERA' CLICCARE SU **INVITA**PER INVIARE AUTOMATICAMENTE UNA MAIL A TUTTI GLI ALUNNI DELLA CLASSE E CHE QUINDI GIA' SAPRANNO CHE DOVRANO ISCRIVERSI.